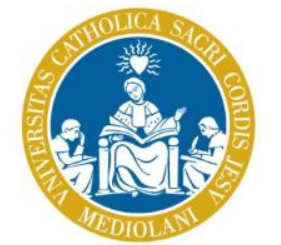

**UNIVERSI** del Sacro Cuore

# Submission of final assignment

*Instructions for graduating students*

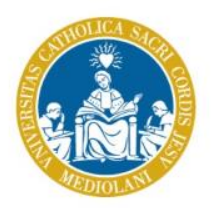

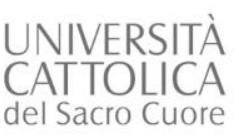

# Accessing area to submit final assignment file

- Go to *Segreteria online – Prova finale* (Online student office – Final assignment) on the iCatt platform.
- In the *Invio prova finale* (Send final assignment) section on this page there is a link to the final assignment submission section of Blackboard. *(Clicca qui per accedere –* Click here to access*)*
- If you submitted your application for graduation for the next session the above link will take you to the *spazio-corso* (course area) to upload your final assignment.

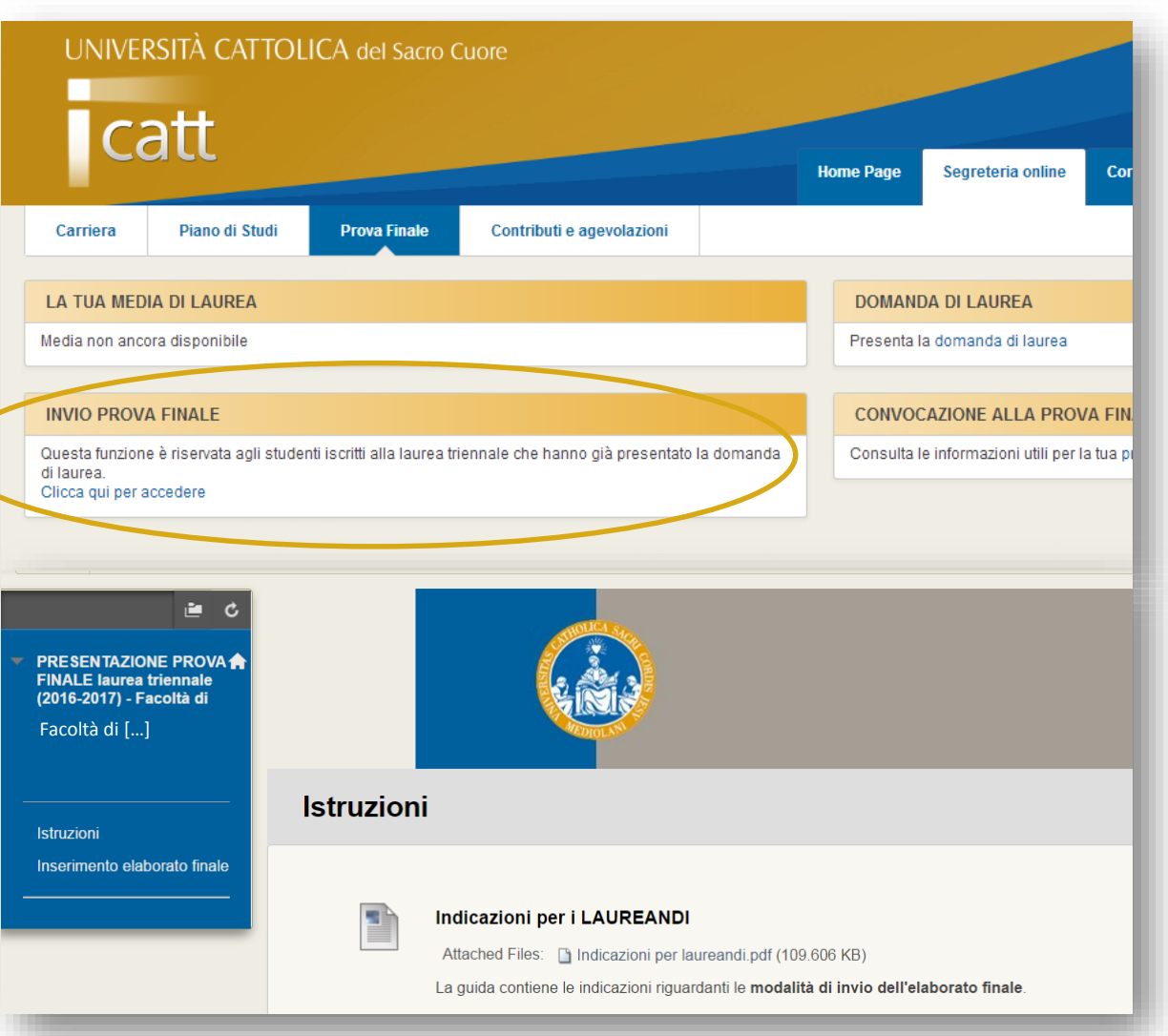

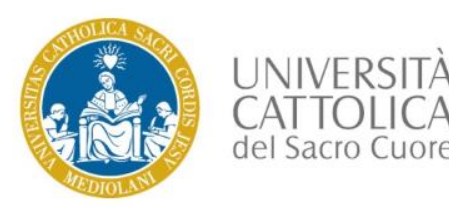

# Uploading final assignment

- Select *Inserimento elaborato finale* (insert final assignment) to upload final assignment
- Click on the graduation session *(appello)* you are enrolled on.

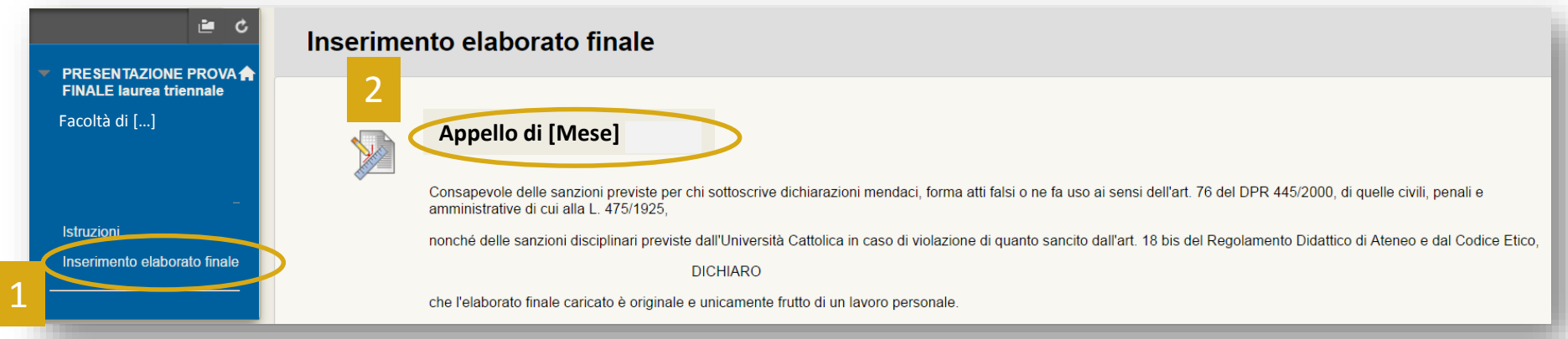

#### **NB**

- Upload is final: you cannot remove the document once uploaded.
- The plagiarism report will only be visible to the professors.
- By uploading your final assignment here, you are declaring that it is original and it is all your own work.

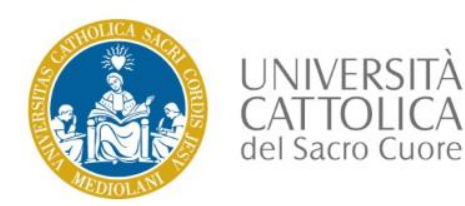

### Select file to upload

### Use *CERCA NEL COMPUTER* (SEARCH IN COMPUTER) to select file to upload.

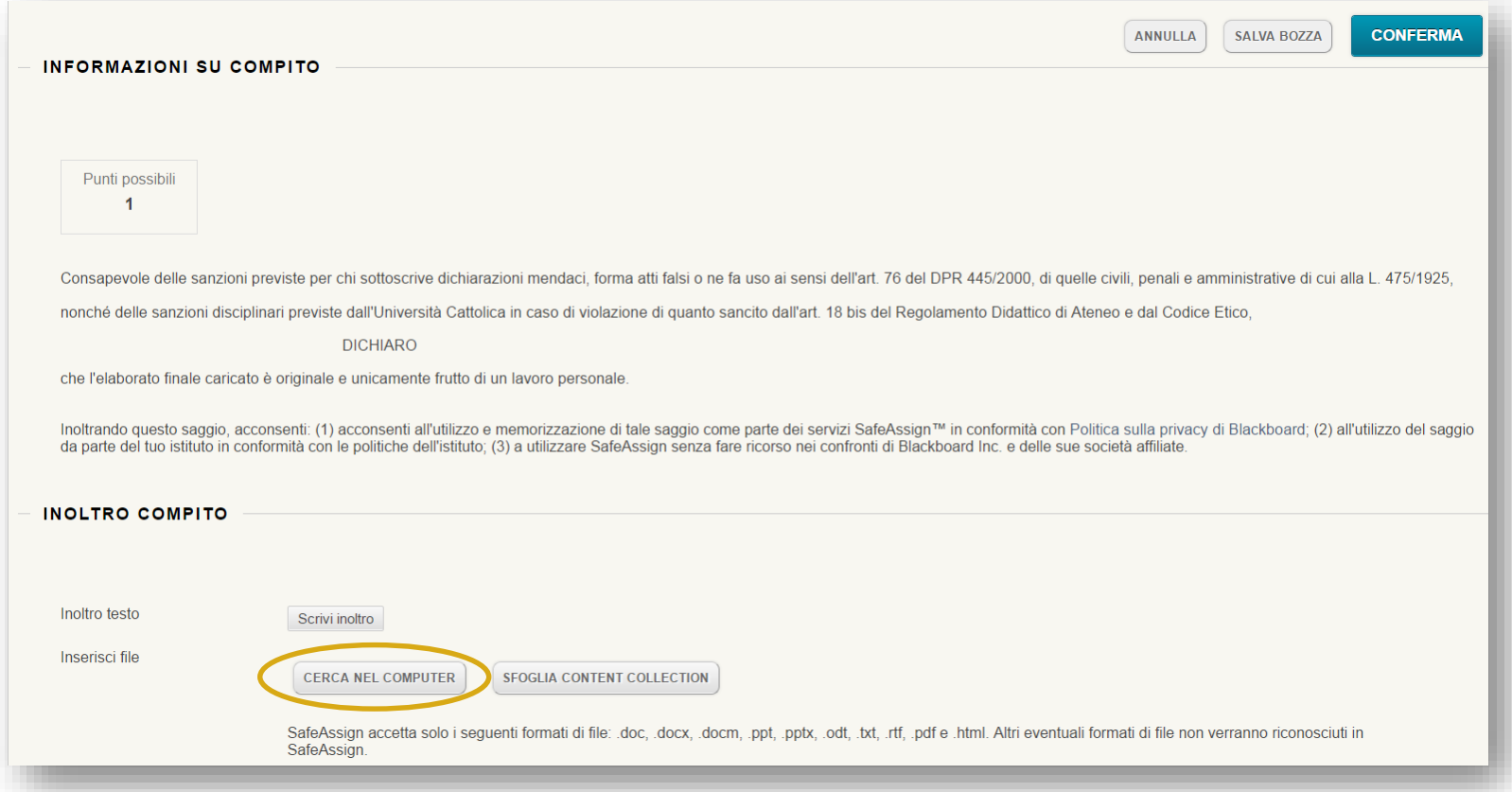

#### **NB**

- Label your file this way: Family name followed by student number e.g. Rossi 1234567
- Your file must be in PDF format.

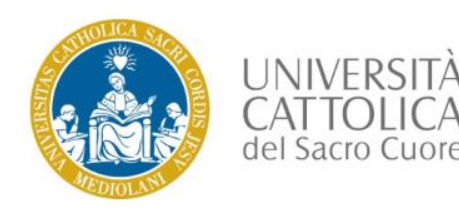

# Submitting file

- You may add your assignment to the Global Reference Database *(Database di riferimento globale)* (the collection of contributions by SafeAssign service users also from other universities). This is optional. If you wish to do so, select this option and add a comment if applicable.
- **Click CONFERMA (CONFIRM) to submit your assignment.**

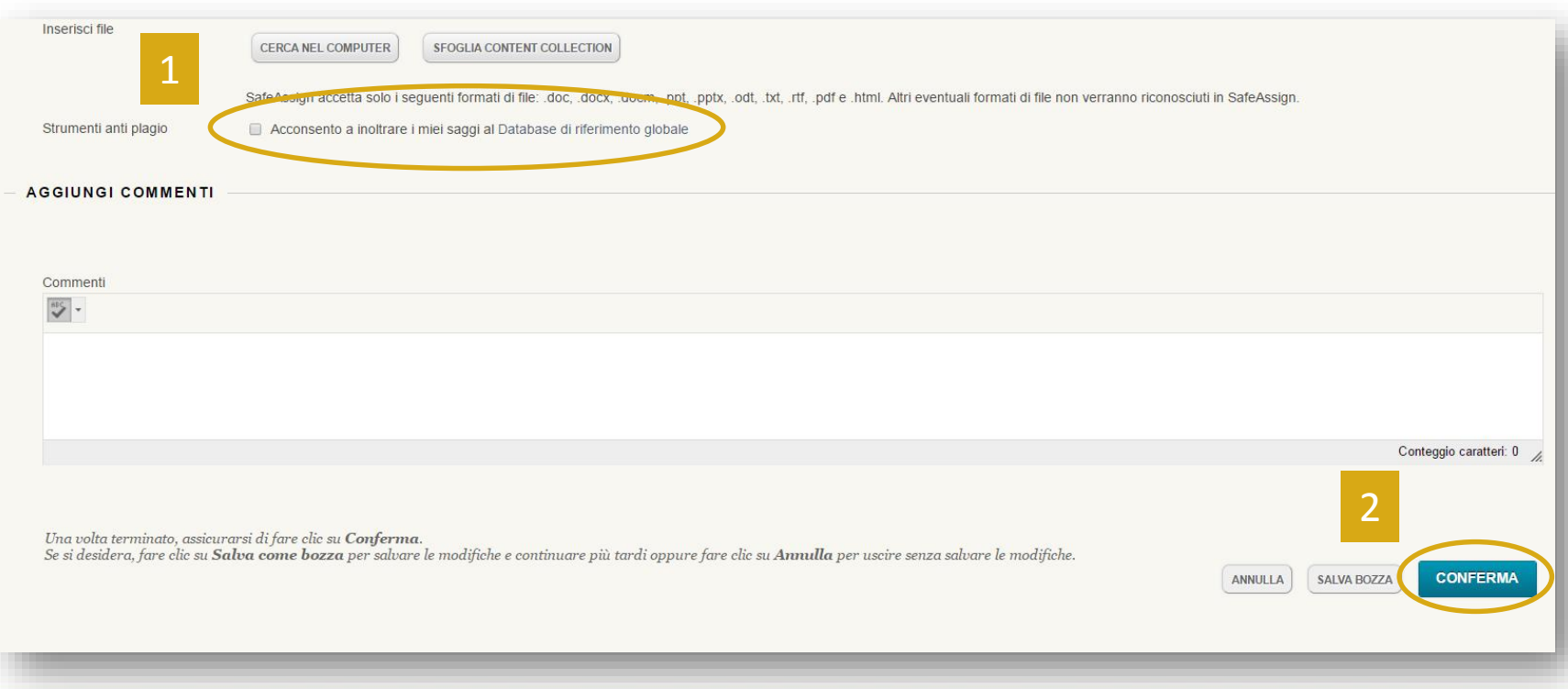

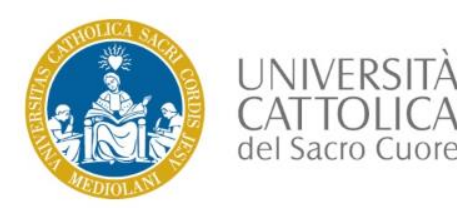

## Final assignment submission completed

Your final assignment has been submitted

From now on, your professors will be able to see your assignment.

Make a note of the submission number in the green row. You will also be sent an email containing this number.

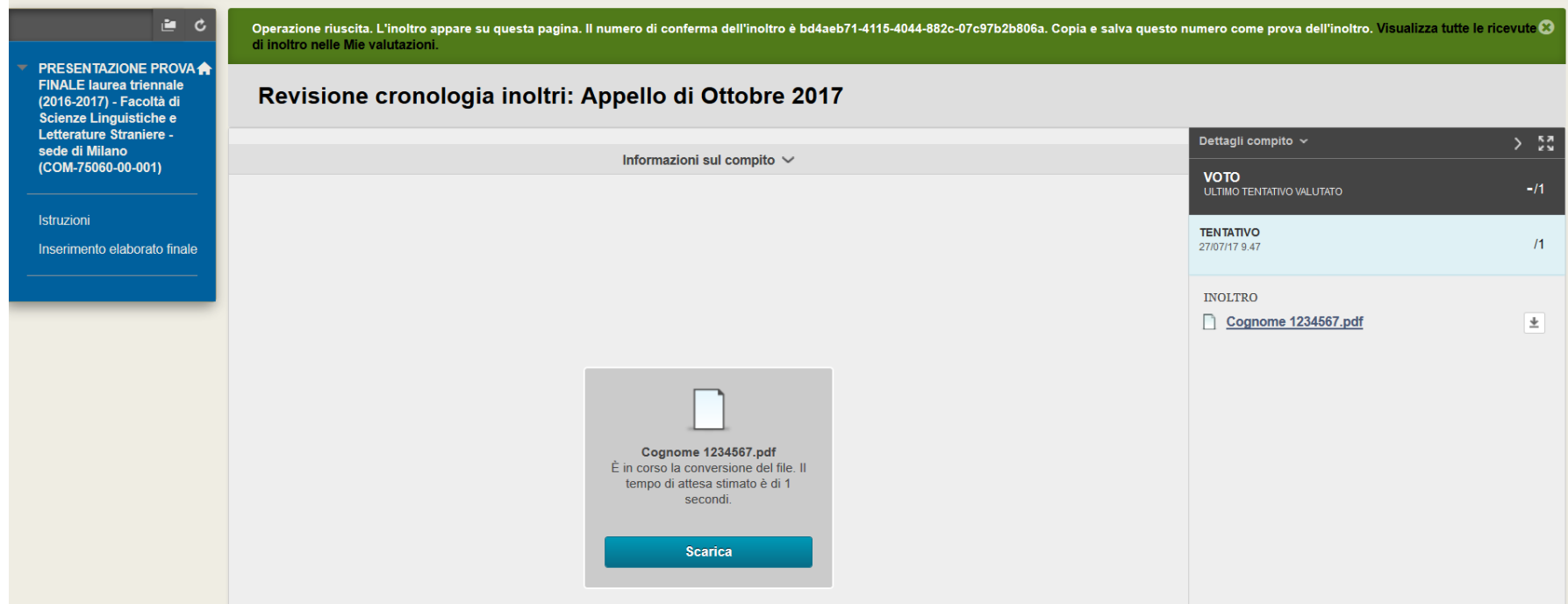

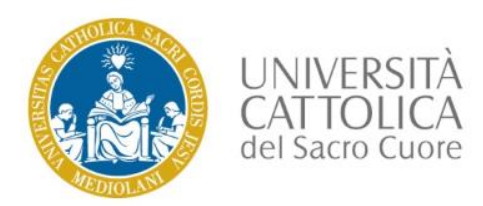

### Check assignment submitted

If you wish to check that your assignment has been properly submitted, select *Inserimento elaborato finale* (insert final assignment) > *Appello* - *mese* (graduation session *-* month).

You will then see the text which has been uploaded.

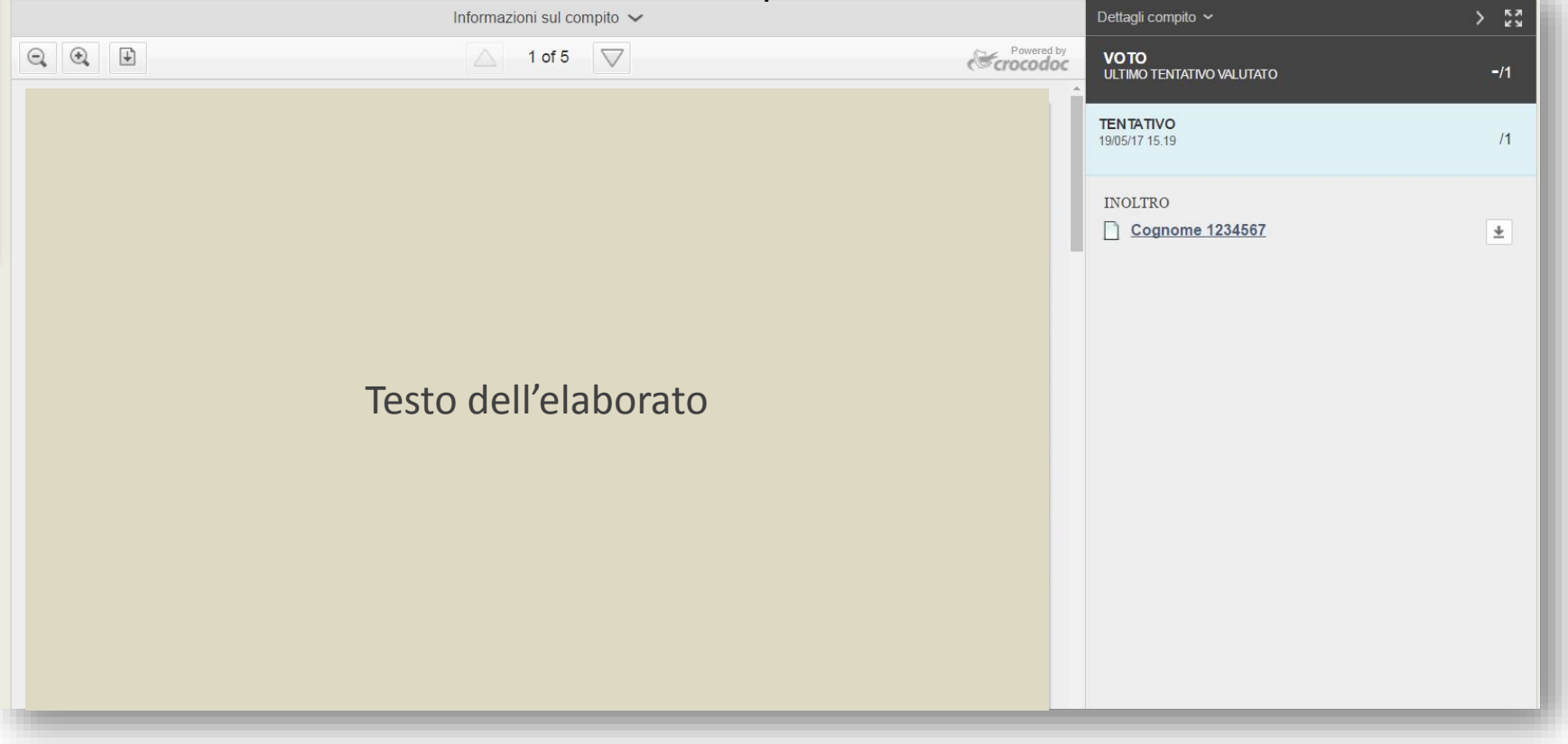

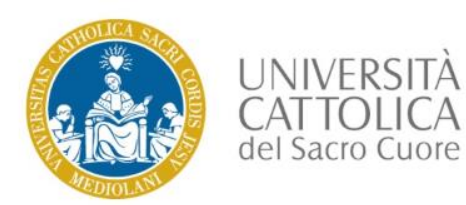

### End of submission

If you encounter problems go the Homepage on the iCatt platform. From there, select the *ESAMI E PROVA FINALE* (Exams and final assignment) category in the *LE COMUNICAZIONI PER TE* (Communications for you) section and click on *RICHIESTA INFORMAZIONI* (Request information).

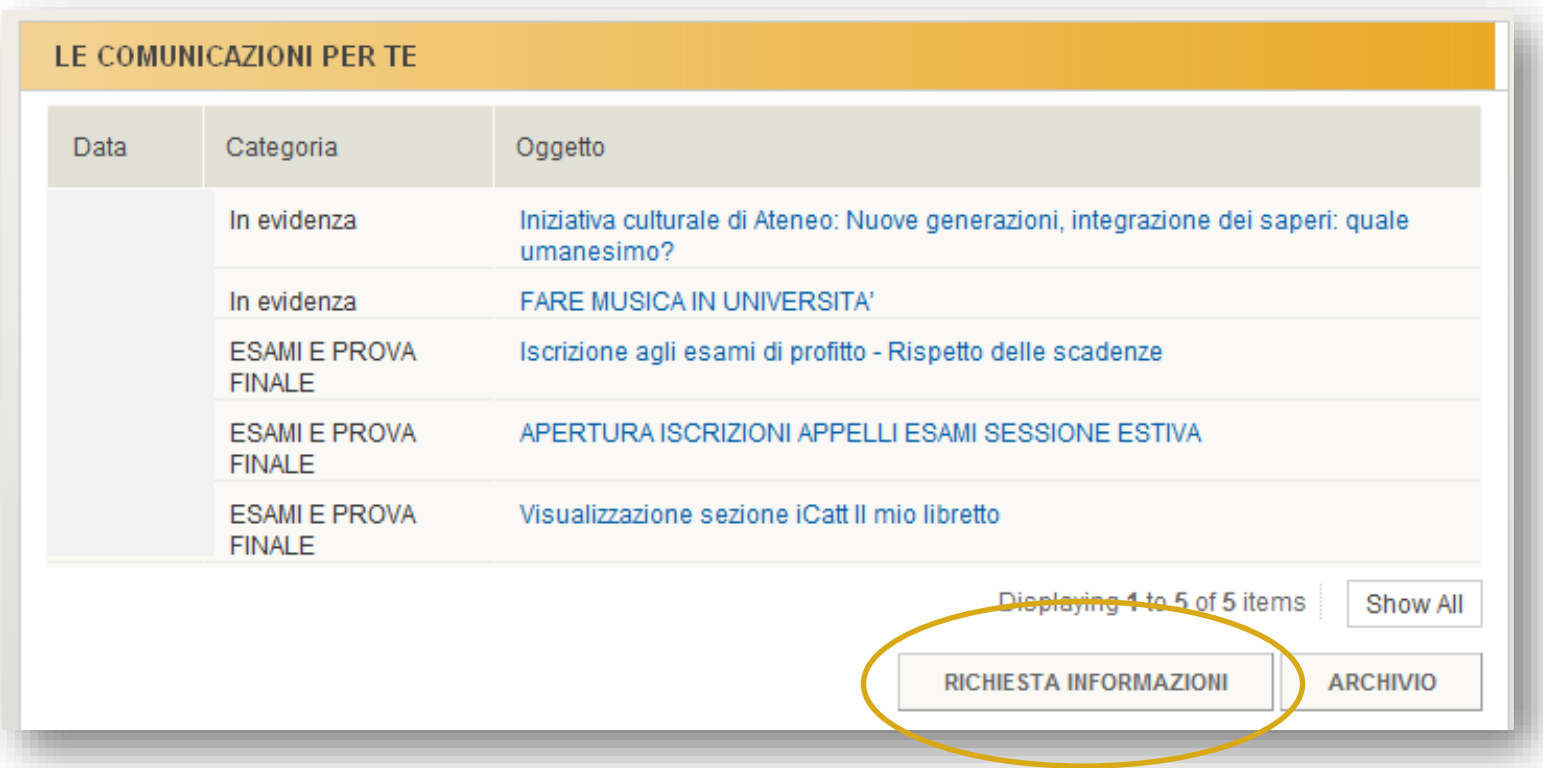